# **MANUALE OPERATIVO PER LA PRESENTAZIONE DELLA DOMANDA DI RICONOSCIMENTODELLA QUALIFICA DI IMPRENDITORE AGRICOLO PROFESSIONALE (IAP)**

I richiedenti la qualifica di Imprenditore Agricolo Professionale (di seguito IAP) dovranno preventivamente risultare iscritti all'Anagrafe regionale delle Aziende Agricole con posizione debitamente validata. Per l'iscrizione all'Anagrafe delle aziende Agricole è necessario rivolgersi ad un CAA abilitato dalla Regione Emilia-Romagna e i cui riferimenti sono disponibili sul sito internet della Regione Emilia-Romagna.

Il fascicolo dovrà essere in formato digitale, secondo le previsioni dell'allegato A) della determinazione del Responsabile del Servizio Competitività delle imprese agricole ed agroindustriali n. 19019 del 28 novembre 2016, avente ad oggetto "Regolamento regionale 17/2003 - Rideterminazione del contenuto informativo dell'Anagrafe delle aziende agricole e della fonte documentale telematica - Ridefinizione dell'allegato A approvato con determinazione 15462/2012".

In particolare si potranno avere due situazioni:

- Imprenditore agricolo senza requisiti: in tal caso saranno spesso presenti i soli dati anagrafici, essendo frequente la mancata associazione di terreni alla posizione;
- Imprenditore agricolo con requisiti: in tal caso il fascicolo dovrà essere completo anche dei dati inerenti i terreni condotti, al fine di potere esperire le valutazioni del tempo dedicato all'agricoltura.

Ove si accerti la mancata presenza di posizione in anagrafe o la presenza di un fascicolo digitale non validato, non è possibile presentare domanda sul sistema informatico.

Per accedere al programma IAP si consigli vivamente l'utilizzo di **Mozzilla o di Chrome** ed è necessario collegarsi alla pagina:

https://agri.regione.emilia-romagna.it/IAP/IAP-web/login

Si troverà la presente maschera:

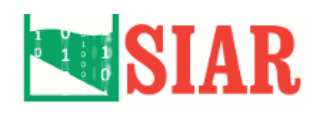

# **IAP**

**CERTIFICAZIONE IMPRENDITORI AGRICOLI PROFESSIONALI** 

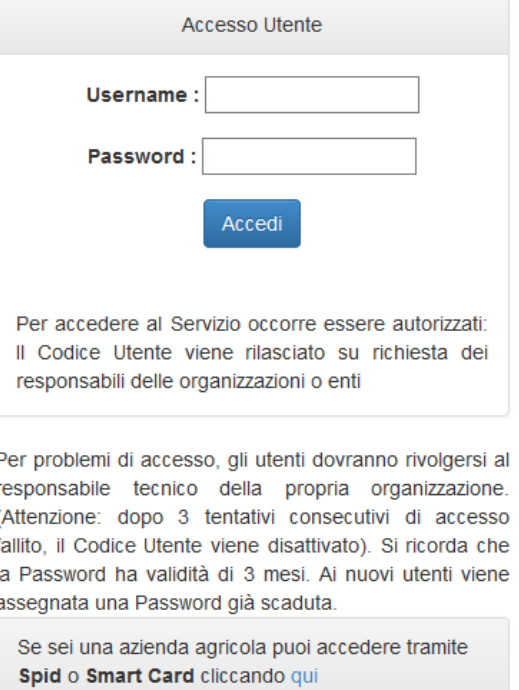

Dopo avere inserito le proprie credenziali, si aprirà la seguente maschera:

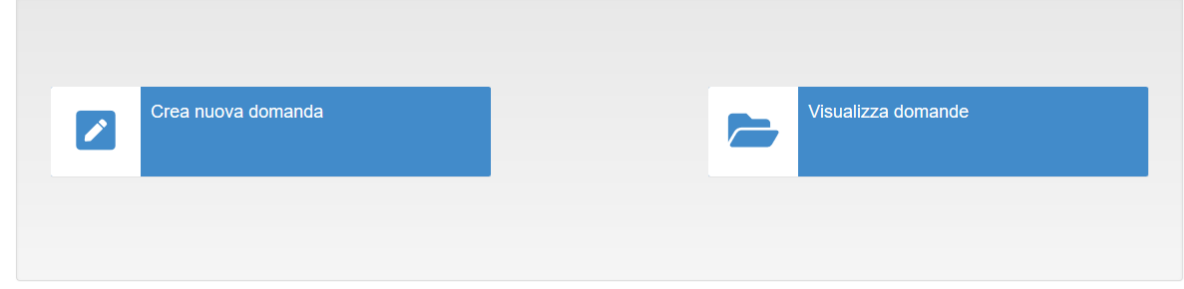

In visualizza domande è possibile visualizzare l'elenco delle domande in carico all'utente connesso, nelle loro diverse fasi di istruttoria

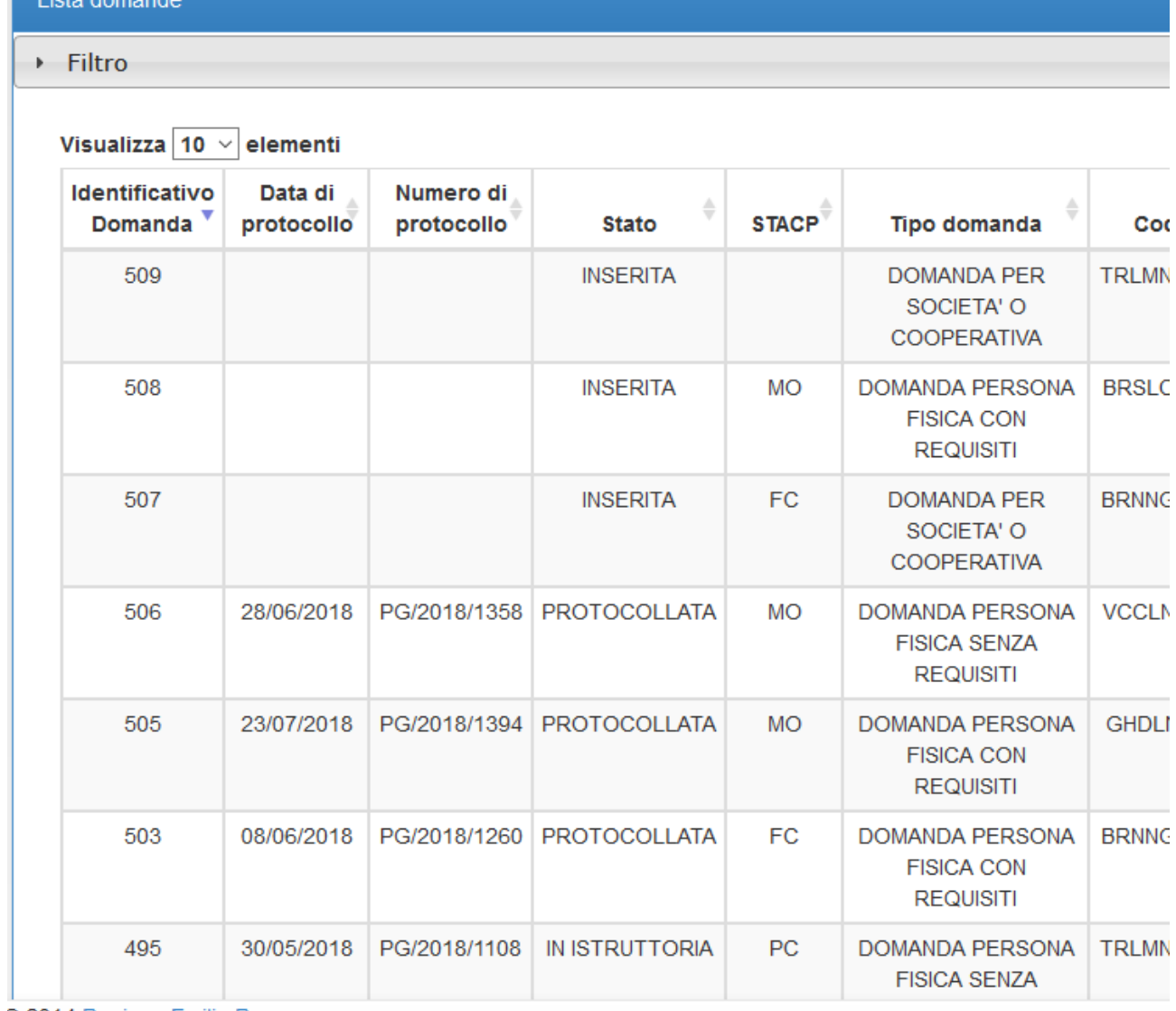

C 2014 Regione Emilia Romagna

In crea nuova domanda è invece possibile presentare una domanda IAP, inserendo SEMPRE il CUAA della persona fisica:

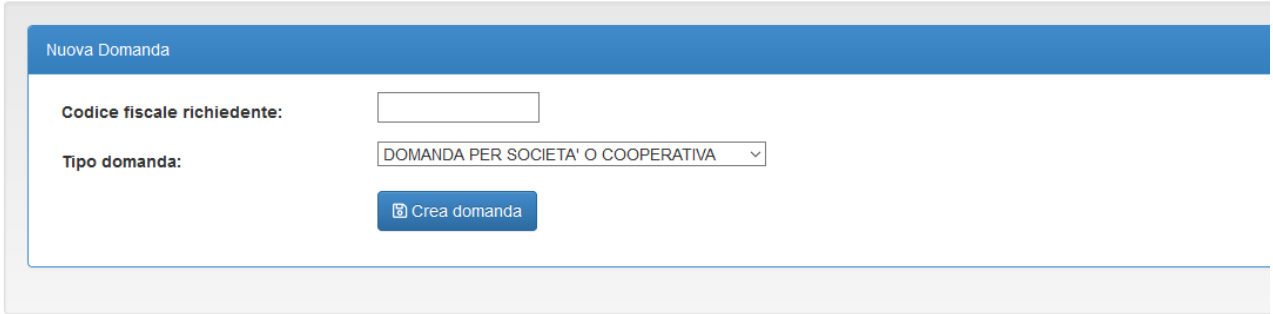

Nella tendina è possibile trovare tre proposte:

Domanda società o cooperativa;

Domanda persona fisica con requisiti

Domanda persona fisica senza requisiti

E' possibile, nell'ambito dell'Organizzazione di riferimento, avviare una domanda ed assegnarla ad altro operatore: tale funzionalità può essere utile in caso di momentanei problemi di rete/elettricità in una sede locale.

**Domanda persona fisica senza requisiti (**IAP con carenza dei requisiti (art. 1 comma 5ter D. Lgs. 99/2004 e s.m.i.)

Inserendo nel campo corrispondente il CUAA della persona fisica del quale si richiede il riconoscimento "temporaneo, vengono estratte dall'anagrafe delle aziende agricole tutte le aziende in cui la persona fisica ha un ruolo

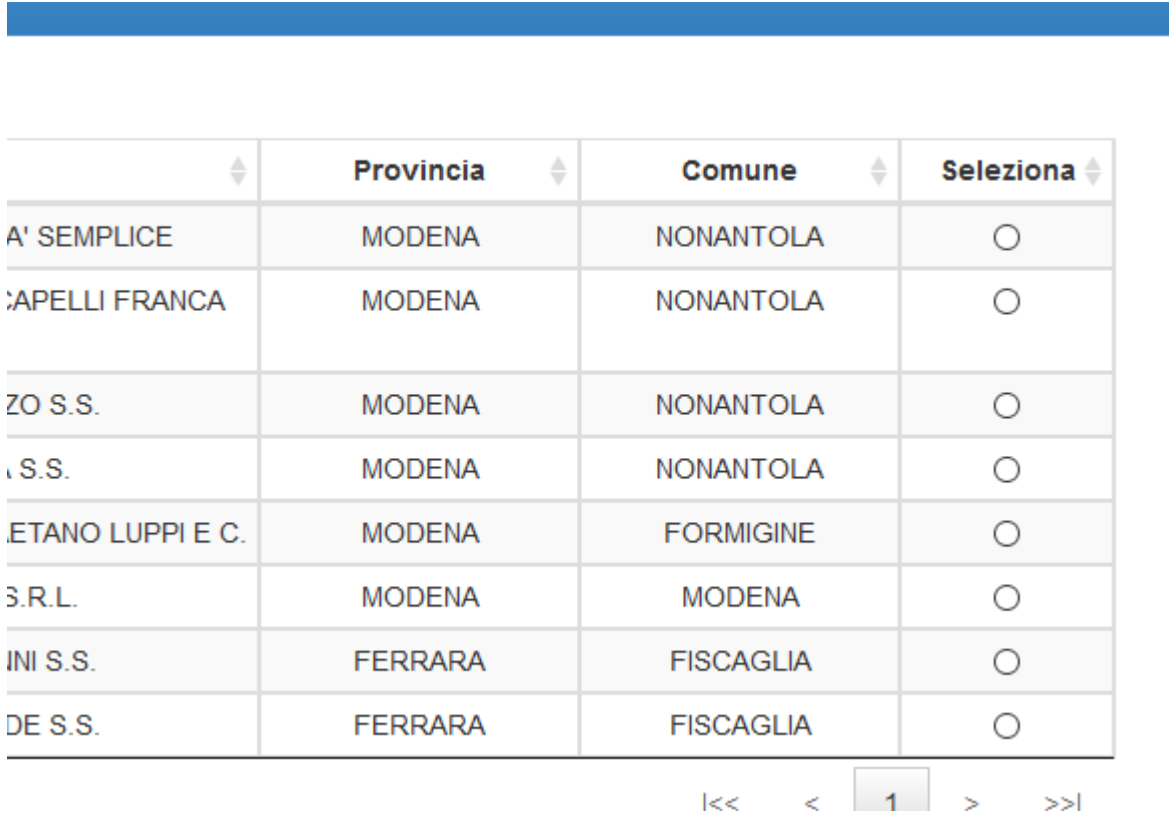

E si potranno in tal modo scegliere la società in cui la qualifica verrà attribuita.

Comparirà la seguente maschera:

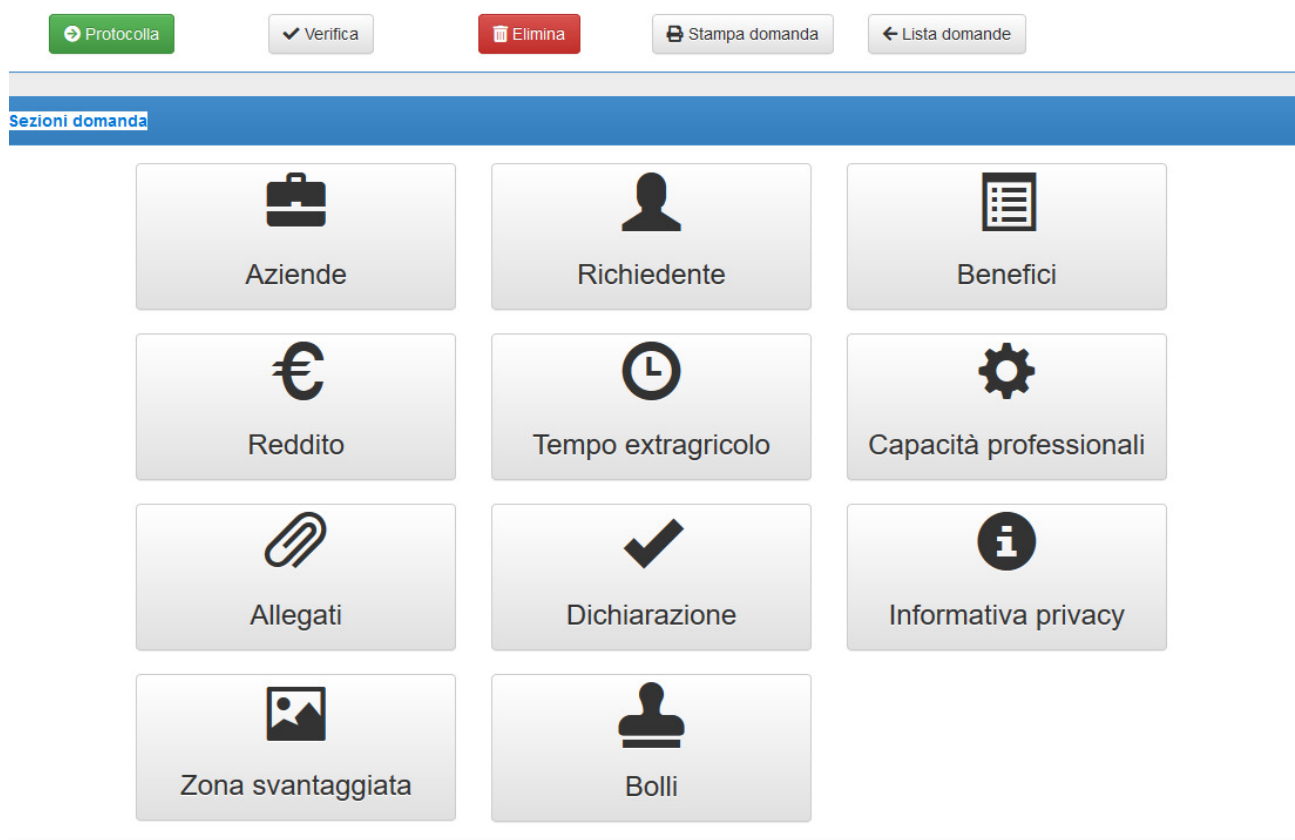

### Andando sul campo aziende

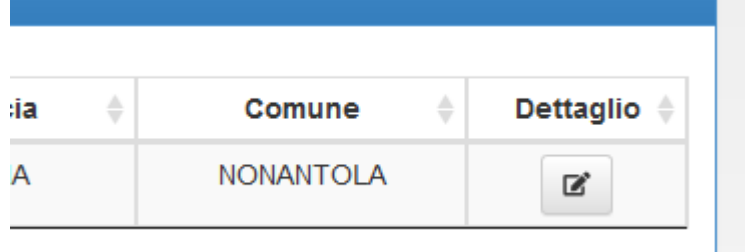

Si cliccherà il pulsante dettaglio, e verranno precaricati i dati presenti in anagrafe e dovranno essere compilati alcuni dati mancanti.

In particolare dovranno essere presenti alternativamente o il cellulare o il telefono fisso, ed alternativamente la posta elettronica o la posta elettronica certificata

Dovrà poi essere valorizzato il ruolo che si ha nell'azienda agricola (se di persone anche valorizzando la percentuale di partecipazione) ed eventualmente indicando i dati dell'INPS.

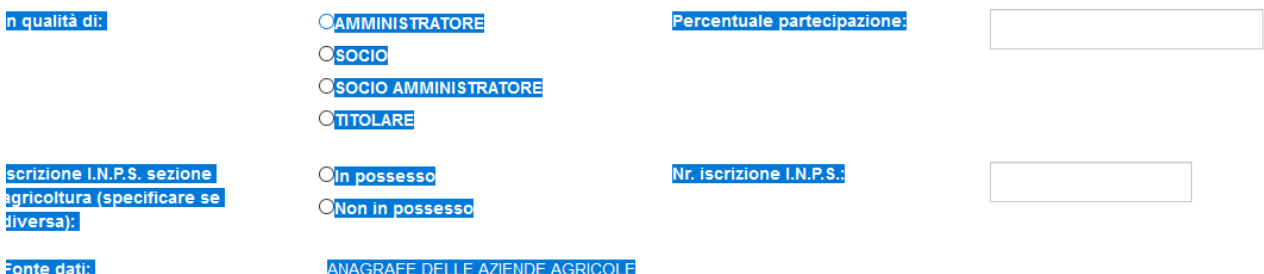

Dopo avere compilato si cliccherà il tasto aggiorna. Se mancano alcuni dati obbligatori comparirà un messaggio che indica i dati che devono essere ancora valorizzati. In caso contrario comparirà il seguente messaggio:

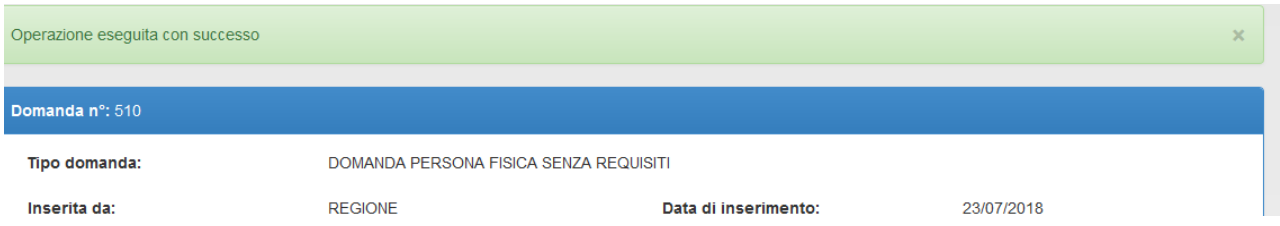

Si tornerà al dettaglio domanda e si verifica il bottone "Richiedente": di norma i campi sono già compilati, essendo recuperati dall'Anagrafe tributaria.

Si andrà quindi sul bottone Benefici, e si valorizzerà quale dei benefici si richiedono con la richiesta di potere godere dei benefici di cui al comma 5ter dell'art. 1 del D. Lgs. 99/2004

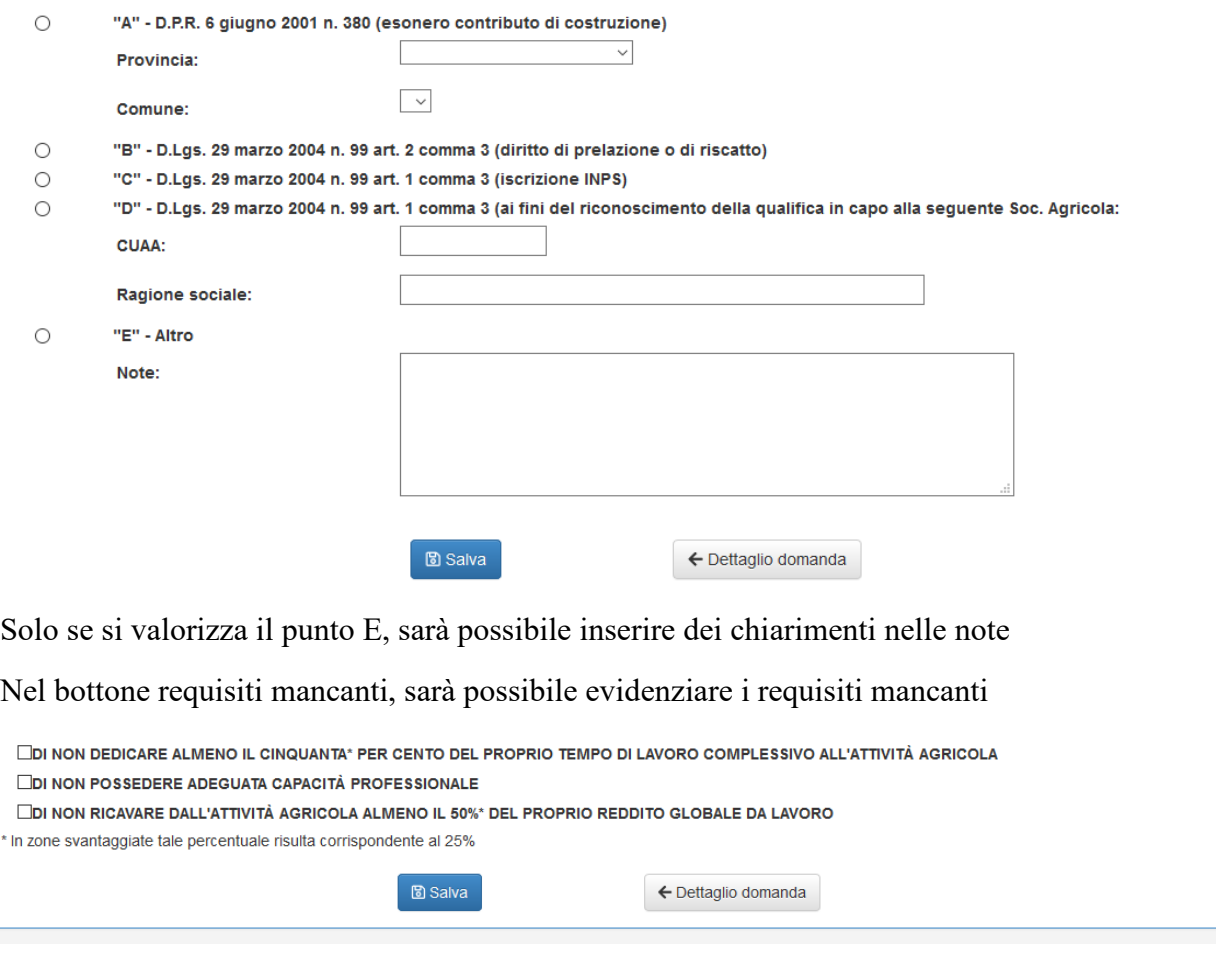

Sarà necessario ora sia sulla privacy che sulle dichiarazioni spuntare il flag di presa visione:

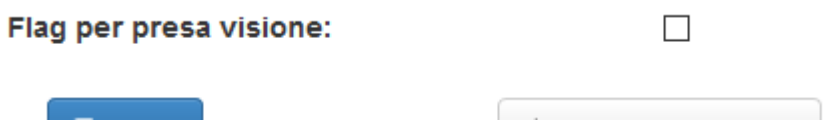

Si dovrà inoltre procedere a compilare il dati relativi al bollo, stampare la dichiarazione farla sottoscrivere e scansionarla per procedere al caricamento prima della protocollazione compilarla,

E' possibile, già in fase di presentazione domanda allegare il bollo che il Servizio territoriale apporrà sul certificato. La funzionalità del bollo rimane comunque sempre attiva, al fine di consentire il caricamento del bollo per il rilascio del certificato, per consentire il rilascio del certificato, senza recarsi fisicamente presso gli uffici dei Servizi territoriali.

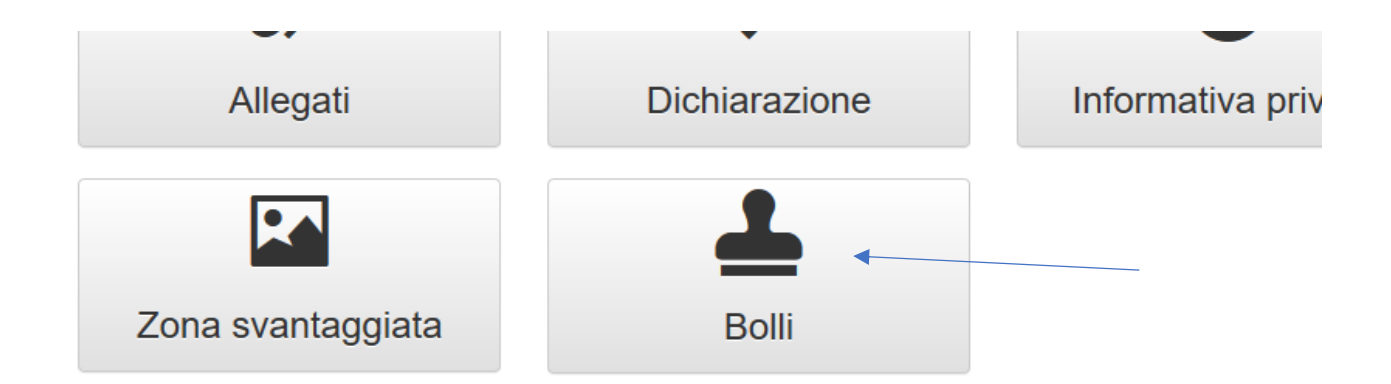

**Tutte le istanze relative allo IAP sono in bollo.** L'esenzione per il bollo permane **esclusivamente** nel caso di istanze riconducibili agli atti relativi a trasferimenti (articolo 2, comma 4-bis, D. L. 194/2009, per le quali comunque l'Agenzia delle Entrate ha escluso la necessità del possesso del certificato di IAP) e all'affrancazione dei canoni enfiteutici, delle rendite e prestazioni perpetue nell'ambito della proprietà diretto coltivatrice (ai sensi dell'art. 21.bis della Tabella allegata al DPR n. 642/72). In tal caso è necessario allegare in sostituzione del bollo la dichiarazione sostitutiva di esenzione dall'imposta di bollo, effettuando la celta sul flag relativo all'esenzione disponibile nella sezione bollo.

A questo punto si consiglia di provare a verificare la completezza della domanda: il sistema evidenzierà gli elementi che non sono correttamente eseguiti:

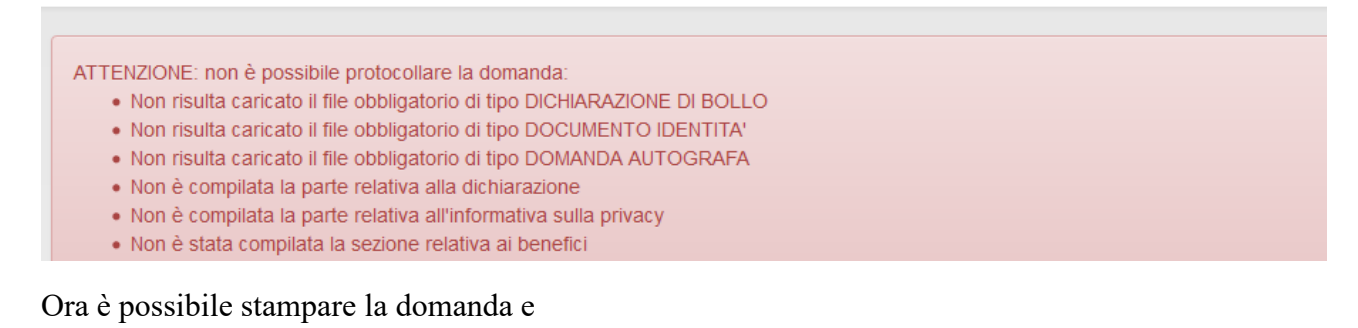

**O** Protocolla ✔ Verifica **面** Elimina Stampa domanda ← Lista domande

- farla sottoscrivere analogicamente al richiedente, scansionarla ed allegarla
- salvare il pdf e farlo firmare digitalmente.

Ora è possibile caricare negli allegati i file necessari:

#### Aggiornamento 5/9/2019

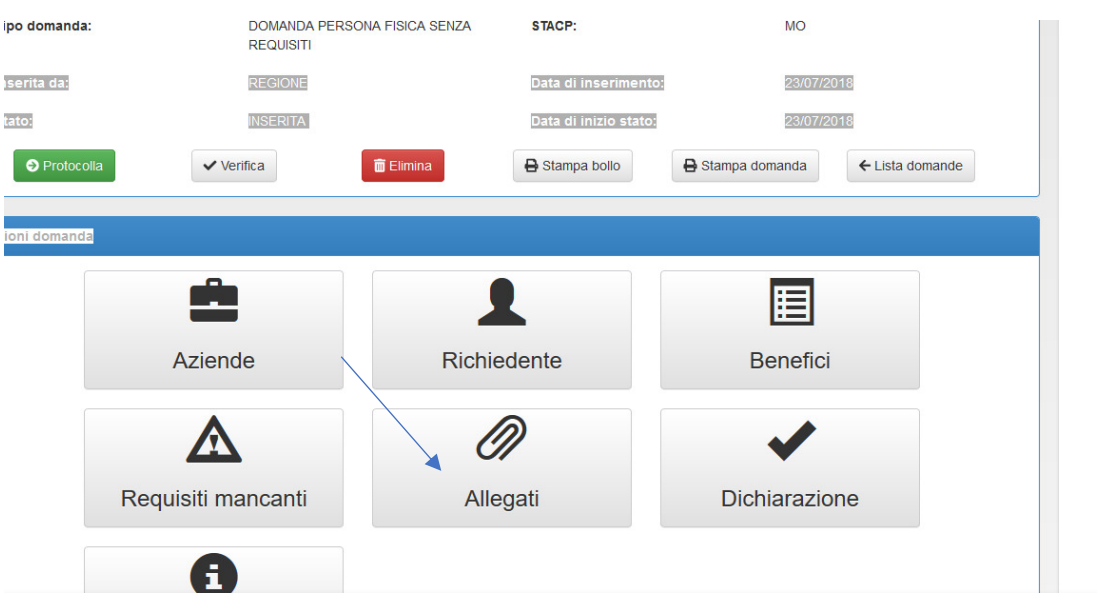

In particolare per questo tipo di domanda dovrà essere allegato:

- domanda autografa
- documento identità
- dichiarazione bollo.

Ogni singolo allegato non potrà superare la grandezza di 15 MB. Si invita inoltre a non nominarli con caratteri speciali (\_ %, parentesi, le lettere accentate), in quanto sarà successivamente impossibile procedere alla protocollazione.

E' ora possibile procedere alla protocollazione: se mancano alcuni allegati essenziali o alcuni aspetti della domanda non sono compilati, il sistema evidenzia un messaggio che evidenzia gli elementi da integrare

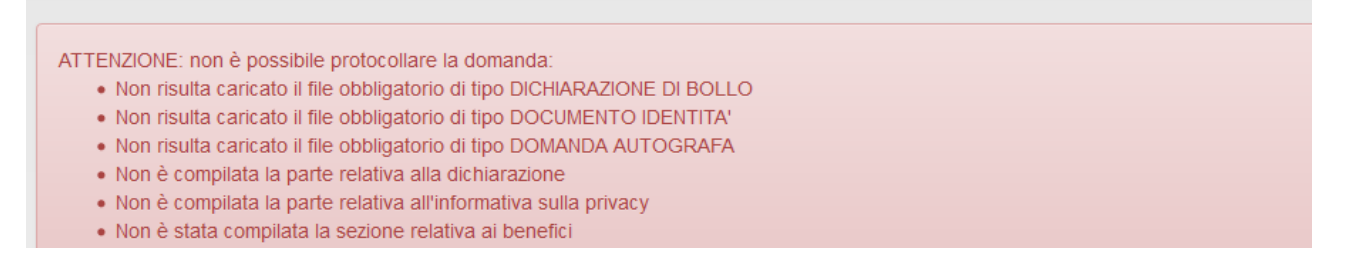

Se si procede alla protocollazione, sarà evidenziato il protocollo e sul sistema sarà visibile la fase di lavorazione della domanda e il funzionario cui è assegnata la pratica

Le fasi sono le seguenti:

protocollata

in istruttoria: i colleghi dello STACP sono in fase di analisi della pratica

richiesta documentazione integrativa: si è in attesa di eventuale documentazione integrativa alla domanda presentata. E' disponibile anche un riquadro in cui è possibile visualizzare le eventuali integrazioni richieste

avvio procedimento negativo: è avviata la procedura per la presentazione di memorie difensive

diniego: a seguito di un avvio di un procedimento negativo, la pratica è stata comunque respinta

respinta: **sono le pratiche in cui manca un elemento essenziale della domanda (non è allegata la domanda sottoscritta o altro documento, i file allegati sono fogli bianchi, etc.) per le quali non si procederà ad alcuna istruttoria ed ad alcun avvio di procedimento negativo. Infatti ai sensi della L. 241/90, se la opzione della PA è vincolata non è necessario procedere ad un avvio di procedimento negativo** 

approvata: la domanda è stata approvata ed è disponibile il certificato IAP. Quando è caricato il provvedimento conclusivo, una mail (inviata alla posta dell'azienda e dell'organizzazione coinvolta) avvisa che è disponibile il certificato.

Il pulsante di "invia mail" è disponibile nella pagina iniziale della domanda:

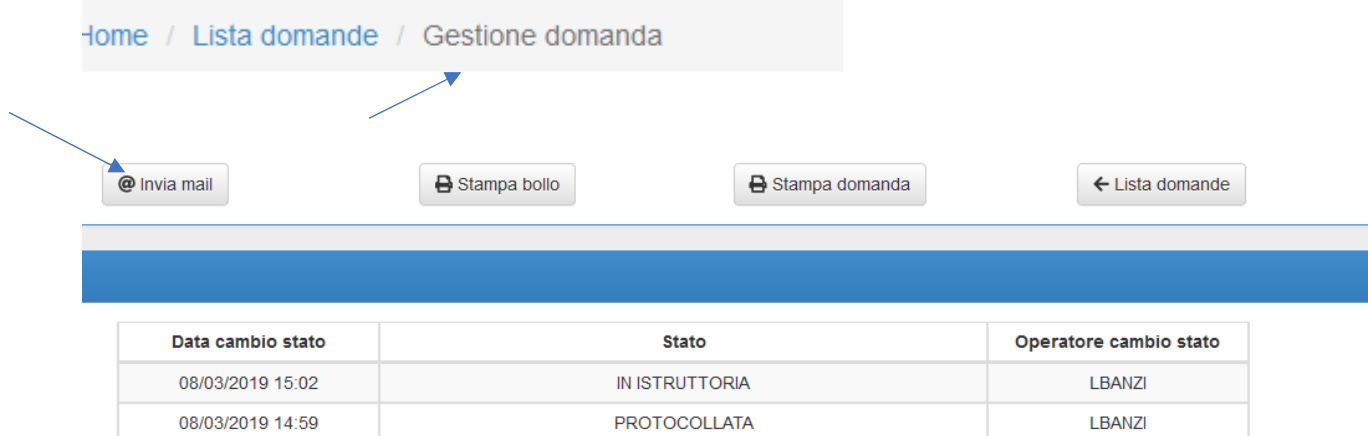

Si tenga presente che con il riscontro il procedimento si intende concluso. Sarà cura del richiedente la qualifica accertarsi di richiedere la qualifica, senza dover perdere eventuali benefici nel frattempo goduti, entro i 36 mesi decorrenti dalla data indicata sulla nota di riscontro dello STACP (coincidente dalla data di acquisizione a protocollo della comunicazione di volontà di acquisire la qualifica IAP).

# **Domanda persona fisica con requisiti**

Inserendo nel campo corrispondente il CUAA della persona fisica del quale si richiede il riconoscimento, vengono estratte dall'anagrafe delle aziende agricole tutte le aziende in cui la persona fisica ha un ruolo

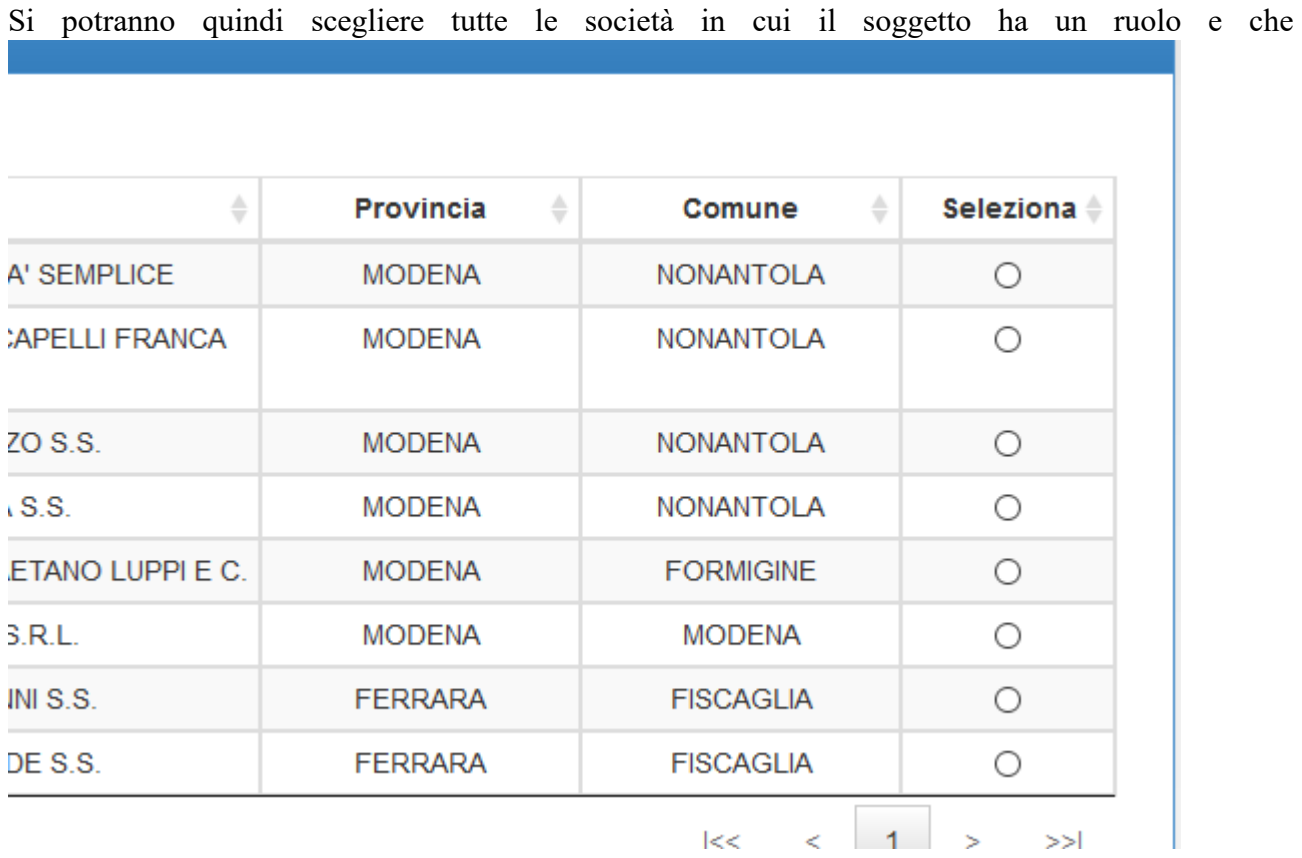

Si potranno valorizzare tutte le società in cui il richiedente ha un ruolo, e che partecipano al possesso dei tre requisiti

Comparirà la seguente maschera:

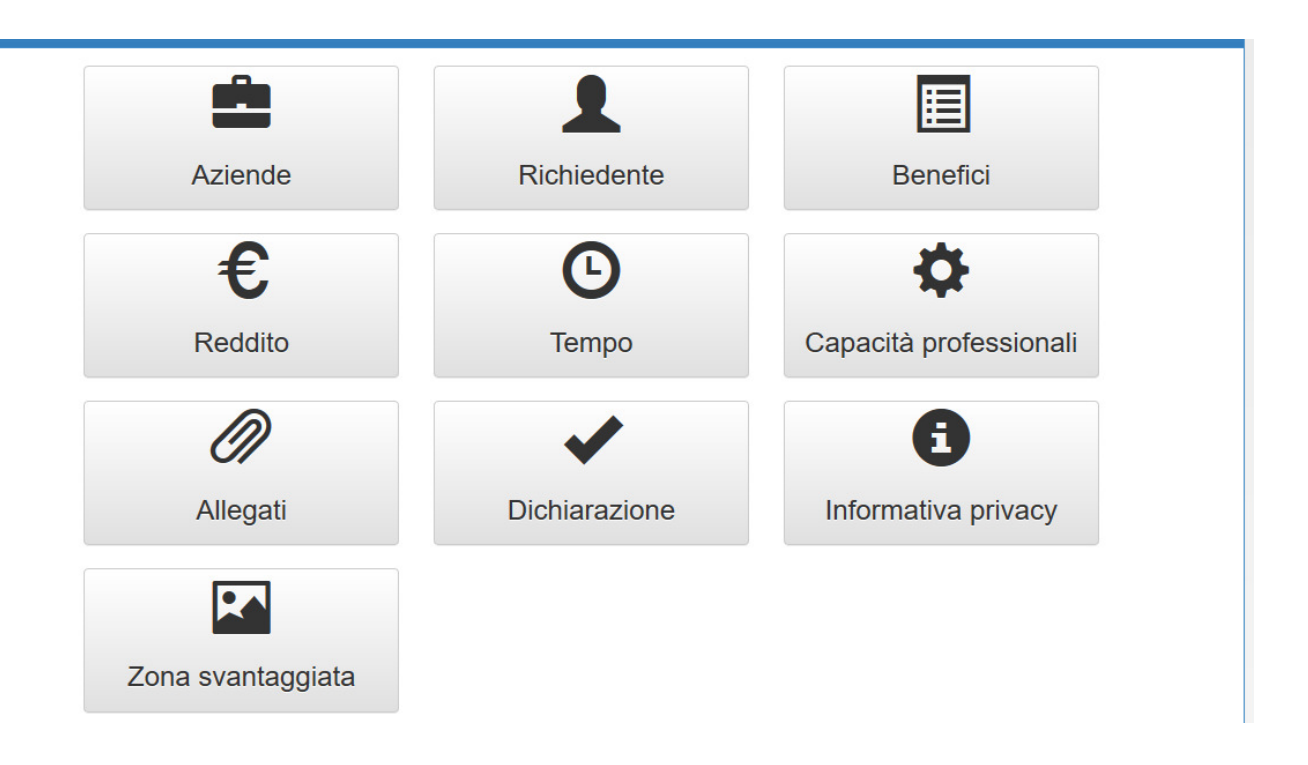

Andando sul campo aziende per ogni azienda che dà reddito/tempo

 Si cliccherà il pulsante dettaglio, e verranno precaricati i dati presenti in anagrafe e dovranno essere compilati alcuni dati mancanti.

In particolare dovranno essere presenti alternativamente o il cellulare o il telefono fisso, ed alternativamente la posta elettronica o la posta elettronica certificata

Dovrà poi essere valorizzato il ruolo che si ha nell'azienda agricola (se di persone anche valorizzando la percentuale di partecipazione) ed eventualmente indicando i dati dell'INPS.

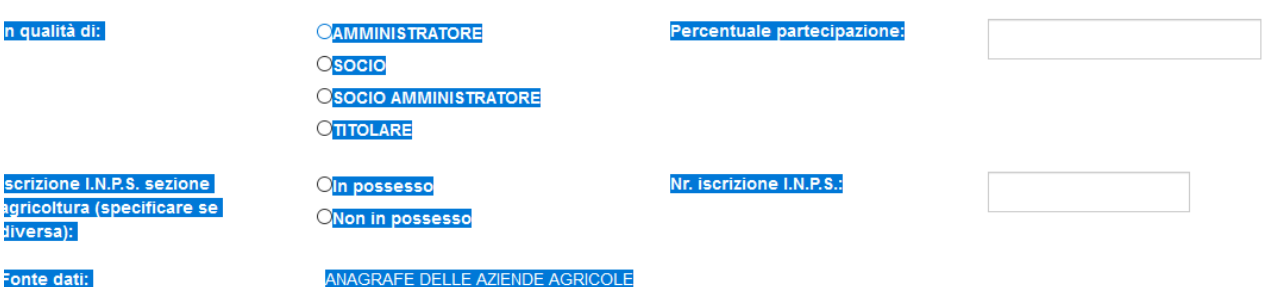

Dopo avere compilato si cliccherà il tasto aggiorna. Se mancano alcuni dati obbligatori comparirà un messaggio che indica i dati che devono essere ancora valorizzati. In caso contrario comparirà il seguente messaggio:

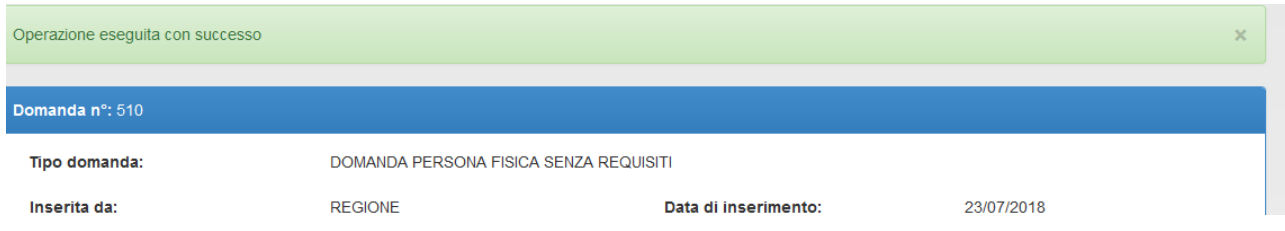

A questo punto sempre nella pagina aziende si andrà a compilare diversi campi (coltivazioni, allevamenti, agriturismi, altre attività, correttivi, giornate), che sono gli elementi che andranno a costituire le giornate attribuibili alla singola impresa agricola in cui il richiedente ha un ruolo:

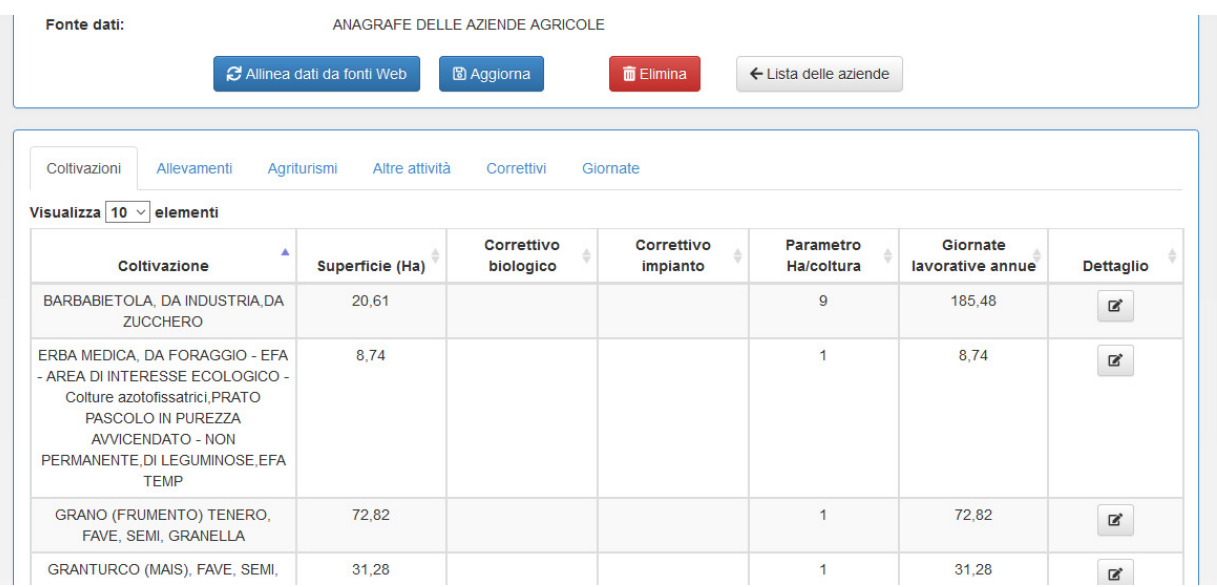

Per le coltivazioni si troveranno i dati precaricati del Piano colturale (si raccomanda che sia aggiornato rispetto a quanto indicato in domanda), e si dovrà valorizzare il parametro Ha/Coltura (è precaricato il valore 0 - zero).

Nel caso ci si accorga di avere caricato un piano colturale ormai superato, è possibile aggiornare il PC sul sistema AGREA e poi nella domanda IAP aggiornare il collegamento, senza dovere annullare e ricaricare nuova domanda.

Per gli allevamenti sarà possibile operare solo sugli allevamenti che sono a loro volta valorizzati in anagrafe delle Aziende Agricole.

Gli altri tab devono essere valorizzati a seconda delle necessità.

**Si precisa che per evitare disguidi, è precaricato il valore zero, e il sistema sino a che tutti i valori non sono valorizzati con valore maggiore a zero, non consente la protocollazione della domanda.** 

Nell'ultimo tab "giornate", il primo campo sarà la somma dei dati inseriti nei vari tab precedenti.

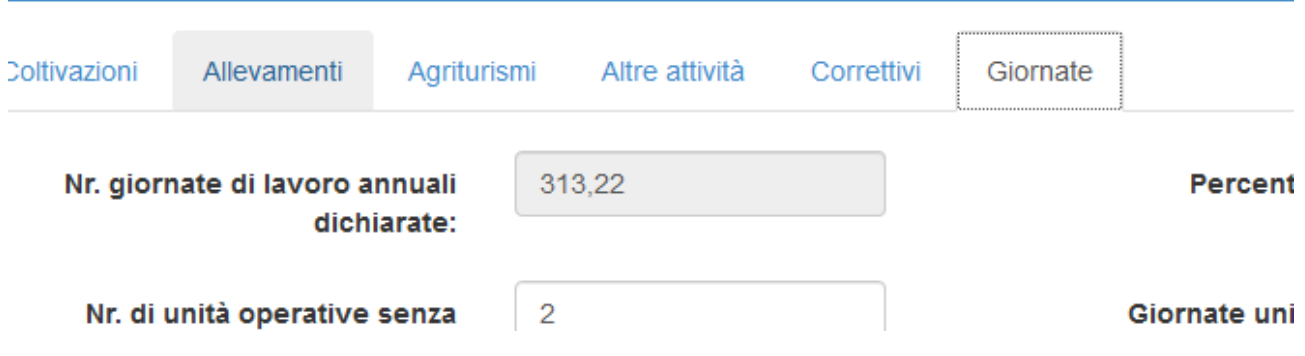

Si procede a salvare.

Si torna a dettaglio domande, e si procede a compilare il bottone "Richiedente": di norma i campi sono già compilati, essendo recuperati dall'Anagrafe tributaria.

Si andrà quindi sul bottone Benefici, e si valorizzerà quale dei benefici si richiedono con la richiesta di potere godere dei benefici di cui al comma 5ter dell'art. 1 del D. Lgs. 99/2004

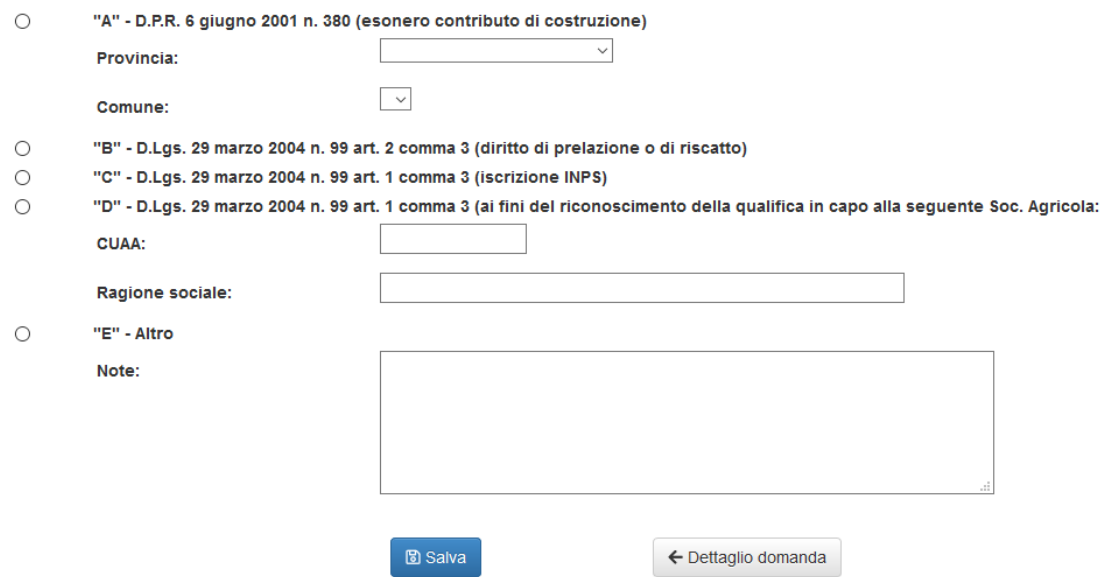

Solo se si valorizza il punto E, sarà possibile inserire dei chiarimenti nelle note

Nel bottone "Reddito" si valorizzeranno i redditi delle due annualità

Il pulsante "tempo" è relativo all'eventuale reddito extra-agricolo.

Nel pulsante professionalità si sceglierà l'opzione presente per dichiarare assolto il requisito del reddito

Sarà necessario ora sia sulla privacy che sulle dichiarazioni spuntare il flag di presa visione:

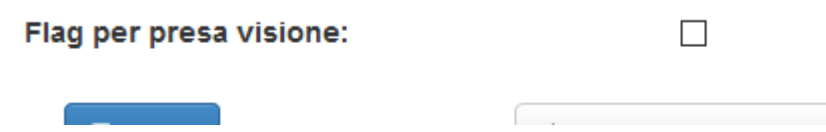

Infine si può valorizzare, se presente, la dichiarazione di azienda in zona svantaggiata

Si dovrà inoltre procedere a compilare il dati relativi al bollo, stampare la dichiarazione farla sottoscrivere e scansionarla per procedere al caricamento prima della protocollazione compilarla,

E' possibile, già in fase di presentazione domanda allegare il bollo che il Servizio territoriale apporrà sul certificato. La funzionalità del bollo rimane comunque sempre attiva, al fine di consentire il caricamento del bollo per il rilascio del certificato, per consentire il rilascio del certificato, senza recarsi fisicamente presso gli uffici dei Servizi territoriali.

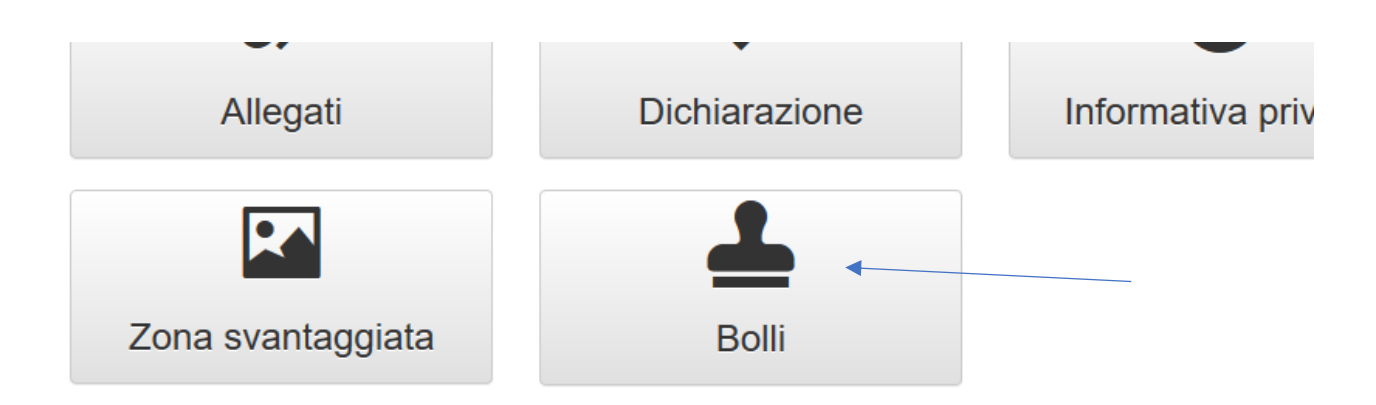

**Tutte le istanze relative allo IAP sono in bollo.** L'esenzione per il bollo permane **esclusivamente** nel caso di istanze riconducibili agli atti relativi a trasferimenti (articolo 2, comma 4-bis, D. L. 194/2009, per le quali comunque l'Agenzia delle Entrate ha escluso la necessità del possesso del certificato di IAP) e all'affrancazione dei canoni enfiteutici, delle rendite e prestazioni perpetue nell'ambito della proprietà diretto coltivatrice (ai sensi dell'art. 21.bis della Tabella allegata al DPR n. 642/72). In tal caso è necessario allegare in sostituzione del bollo la dichiarazione sostitutiva di esenzione dall'imposta di bollo, effettuando la celta sul flag relativo all'esenzione disponibile nella sezione bollo.

A questo punto si consiglia di provare a verificare se tutti i campi sono stati compilati: il sistema evidenzierà gli elementi che non sono correttamente eseguiti:

ATTENZIONE: non è possibile protocollare la domanda: . Non risulta caricato il file obbligatorio di tipo DICHIARAZIONE DI BOLLO . Non risulta caricato il file obbligatorio di tipo DOCUMENTO IDENTITA' . Non risulta caricato il file obbligatorio di tipo DOMANDA AUTOGRAFA · Non è compilata la parte relativa alla dichiarazione · Non è compilata la parte relativa all'informativa sulla privacy · Non è stata compilata la sezione relativa ai benefici

Ora è possibile stampare la domanda:

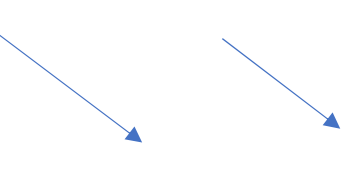

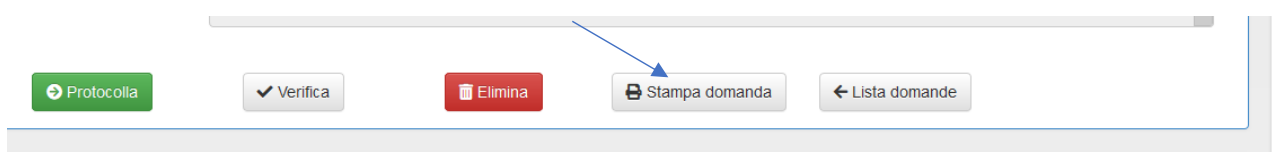

e:

Per quanto riguarda la domanda

- farla sottoscrivere analogicamente al richiedente, scansionarla ed allegarla
- salvare il pdf e farlo firmare digitalmente.

Ora è possibile caricare negli allegati i file necessari:

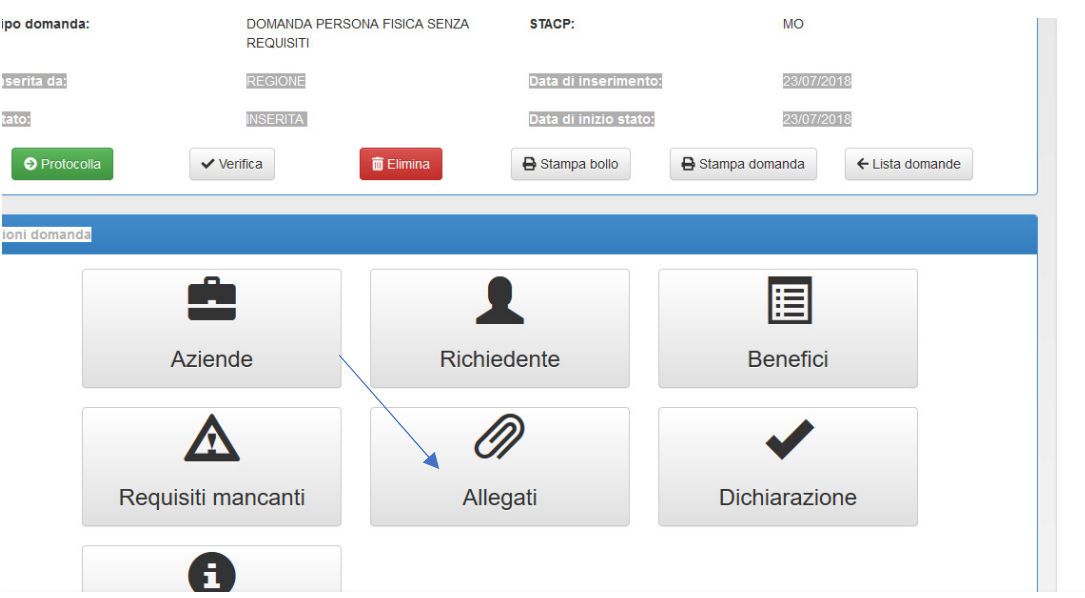

In particolare per questo tipo di domanda dovrà essere allegato:

- domanda autografa
- documento identità
- dichiarazione bollo
- documentazione inerente redditi

sarà possibile allegare altra documentazione quale eventuale titolo di studio, eventuale relazione, altra documentazione

Ogni singolo allegato non potrà superare la grandezza di 15 MB. Si invita inoltre a non nominarli con caratteri speciali ( $\%$ , parentesi, le lettere accentate), in quanto sarà successivamente impossibile procedere alla protocollazione.

E' ora possibile procedere alla protocollazione: se mancano alcuni allegati essenziali o alcuni aspetti della domanda non sono compilati, il sistema evidenzia un messaggio che indica gli elementi da integrare

ATTENZIONE: non è possibile protocollare la domanda:

- . Non risulta caricato il file obbligatorio di tipo DICHIARAZIONE DI BOLLO
- . Non risulta caricato il file obbligatorio di tipo DOCUMENTO IDENTITA'
- . Non risulta caricato il file obbligatorio di tipo DOMANDA AUTOGRAFA
- · Non è compilata la parte relativa alla dichiarazione
- · Non è compilata la parte relativa all'informativa sulla privacy
- · Non è stata compilata la sezione relativa ai benefici

Se si procede alla protocollazione, sarà evidenziato il protocollo e sul sistema sarà visibile la fase di lavorazione della domanda e il funzionario cui è assegnata la pratica

Le fasi sono le seguenti:

protocollata

in istruttoria: i colleghi dello STACP sono in fase di analisi della pratica

richiesta documentazione integrativa: si è in attesa di eventuale documentazione integrativa alla domanda presentata. E' disponibile anche un riquadro in cui è possibile visualizzare le eventuali integrazioni richieste

avvio procedimento negativo: è avviata la procedura per la presentazione di memorie difensive

diniego: a seguito di un avvio di un procedimento negativo, la pratica è stata comunque respinta

respinta: **sono le pratiche in cui manca un elemento essenziale della domanda (non è allegata la domanda sottoscritta o altro documento, i file allegati sono fogli bianchi, etc.) per le quali non si procederà ad alcuna istruttoria ed ad alcun avvio di procedimento negativo. Infatti ai sensi della L. 241/90, se la opzione della PA è vincolata non è necessario procedere ad un avvio di procedimento negativo** 

approvata: la domanda è stata approvata ed è disponibile il certificato IAP. Quando è caricato il provvedimento conclusivo, una mail (inviata alla posta dell'azienda e dell'organizzazione coinvolta) avvisa che è disponibile il certificato.

Il pulsante di "invia mail" è disponibile nella pagina iniziale della domanda:

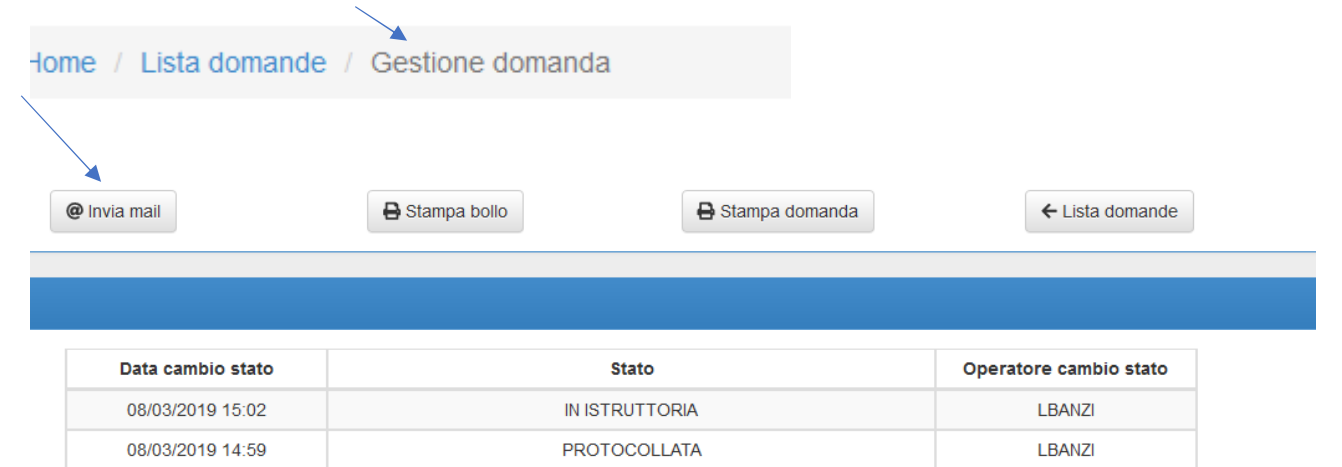

## **Domanda società o cooperativa;**

Per procedere a effettuare la domanda per società/cooperativa, è SEMPRE necessario avere prima compilato e protocollato la domanda della persona fisica che apporta la qualifica alla persona giuridica.

Successivamente si compilano i vari bottoni

Azienda: i dati sono relativi all'azienda e sono "pescati dall'anagrafe dell'azienda agricole"

Richiedente: i dati sono pescati dall'anagrafe tributaria

Benefici: si sceglierà il beneficio che la società/cooperativa richiede

Domanda associata: si collegherà la domanda della persona fisica che apporta la qualifica alla società

Si dovrà inoltre procedere a compilare il dati relativi al bollo, stampare la dichiarazione farla sottoscrivere e scansionarla per procedere al caricamento prima della protocollazione compilarla,

E' possibile, già in fase di presentazione domanda allegare il bollo che il Servizio territoriale apporrà sul certificato. La funzionalità del bollo rimane comunque sempre attiva, al fine di consentire il caricamento del bollo per il rilascio del certificato, per consentire il rilascio del certificato, senza recarsi fisicamente presso gli uffici dei Servizi territoriali.

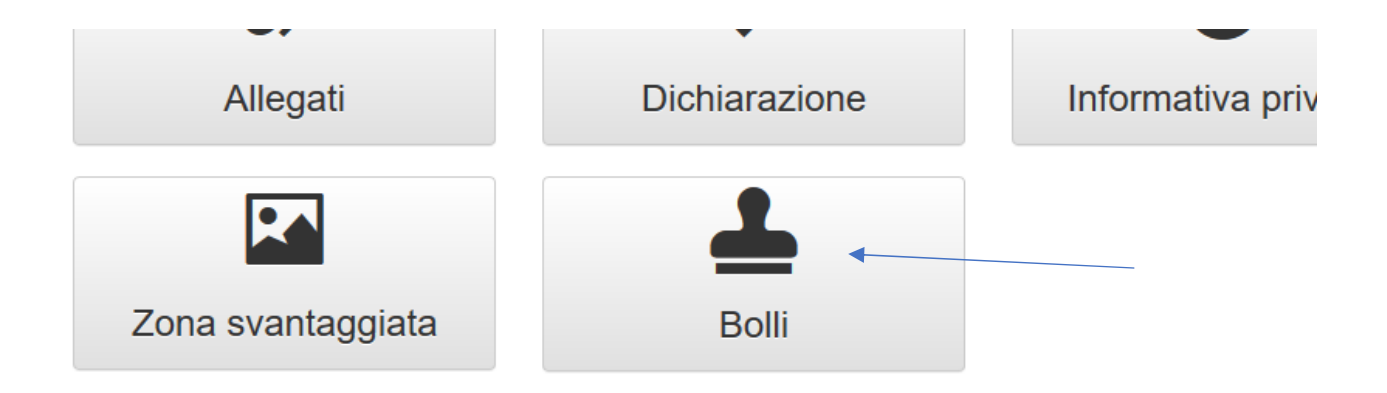

**Tutte le istanze relative allo IAP sono in bollo.** L'esenzione per il bollo permane **esclusivamente** nel caso di istanze riconducibili agli atti relativi a trasferimenti (articolo 2, comma 4-bis, D. L. 194/2009, per le quali comunque l'Agenzia delle Entrate ha escluso la necessità del possesso del certificato di IAP) e all'affrancazione dei canoni enfiteutici, delle rendite e prestazioni perpetue nell'ambito della proprietà diretto coltivatrice (ai sensi dell'art. 21.bis della Tabella allegata al DPR n. 642/72). In tal caso è necessario allegare in sostituzione del bollo la dichiarazione sostitutiva di esenzione dall'imposta di bollo, effettuando la celta sul flag relativo all'esenzione disponibile nella sezione bollo.

 $\Box$ 

**Contract Contract Contract Contract** 

Sarà necessario ora sia sulla privacy che sulle dichiarazioni spuntare il flag di presa visione:

Flag per presa visione:

A questo punto si consiglia di provare a verificare: il sistema evidenzierà gli elementi che non sono correttamente eseguiti:

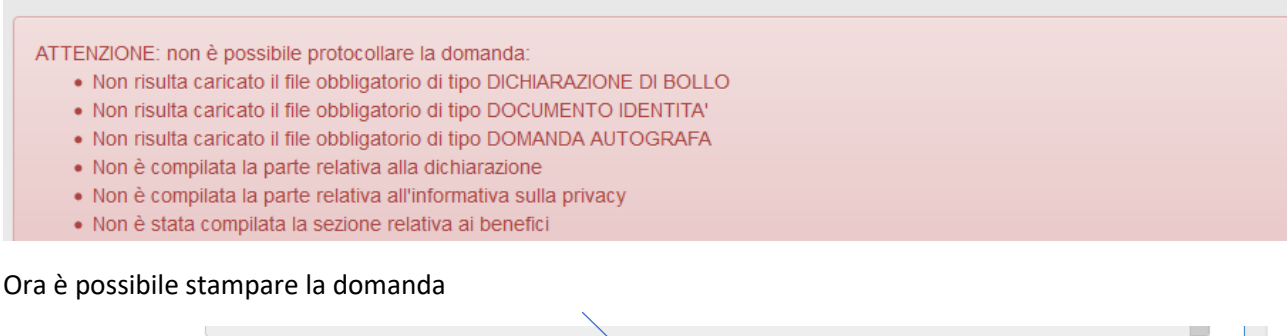

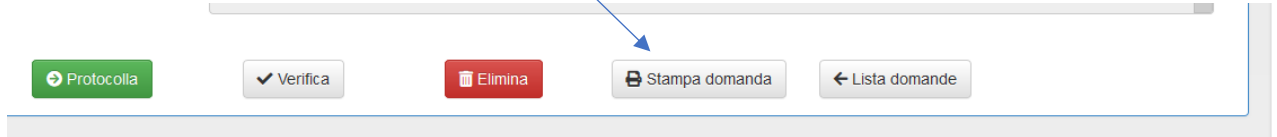

e:

Per quanto riguarda la domanda

- farla sottoscrivere analogicamente al richiedente, scansionarla ed allegarla
- salvare il pdf e farlo firmare digitalmente.

Ora è possibile caricare negli allegati i file necessari:

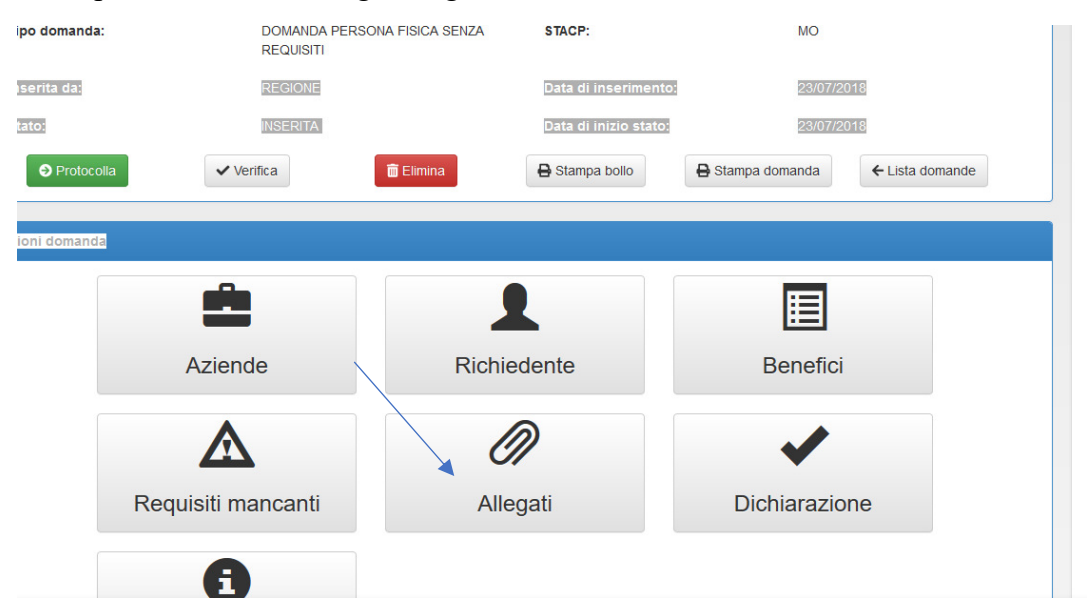

In particolare per questo tipo di domanda dovrà essere allegato:

- domanda autografa
- documento identità
- dichiarazione bollo

Ogni singolo allegato non potrà superare la grandezza di 15 MB. Si invita inoltre a non nominarli con caratteri speciali (\_ %, parentesi, le lettere accentate), in quanto sarà successivamente impossibile procedere alla protocollazione.

E' ora possibile procedere alla protocollazione: se mancano alcuni allegati essenziali o alcuni aspetti della domanda non sono compilati, il sistema evidenzia un messaggio che indica gli elementi da integrare

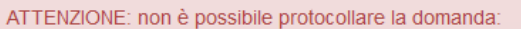

- . Non risulta caricato il file obbligatorio di tipo DICHIARAZIONE DI BOLLO
- · Non risulta caricato il file obbligatorio di tipo DOCUMENTO IDENTITA'
- . Non risulta caricato il file obbligatorio di tipo DOMANDA AUTOGRAFA
- · Non è compilata la parte relativa alla dichiarazione
- . Non è compilata la parte relativa all'informativa sulla privacy
- · Non è stata compilata la sezione relativa ai benefici

Se si procede alla protocollazione, sarà evidenziato il protocollo e sul sistema sarà visibile la fase di lavorazione della domanda e il funzionario cui è assegnata la pratica

Le fasi sono le seguenti:

protocollata

in istruttoria: i colleghi dello STACP sono in fase di analisi della pratica

richiesta documentazione integrativa: si è in attesa di eventuale documentazione integrativa alla domanda presentata. E' disponibile anche un riquadro in cui è possibile visualizzare le eventuali integrazioni richieste

avvio procedimento negativo: è avviata la procedura per la presentazione di memorie difensive

diniego: a seguito di un avvio di un procedimento negativo, la pratica è stata comunque respinta

respinta: **sono le pratiche in cui manca un elemento essenziale della domanda (non è allegata la domanda sottoscritta o altro documento, i file allegati sono fogli bianchi, etc.) per le quali non si procederà ad alcuna istruttoria ed ad alcun avvio di procedimento negativo. Infatti ai sensi della L. 241/90, se la opzione della PA è vincolata non è necessario procedere ad un avvio di procedimento negativo** 

approvata: la domanda è stata approvata ed è disponibile il certificato IAP. Quando è caricato il provvedimento conclusivo, una mail (inviata alla posta dell'azienda e dell'organizzazione coinvolta) avvisa che è disponibile il certificato.

Il pulsante di "invia mail" è disponibile nella pagina iniziale della domanda:

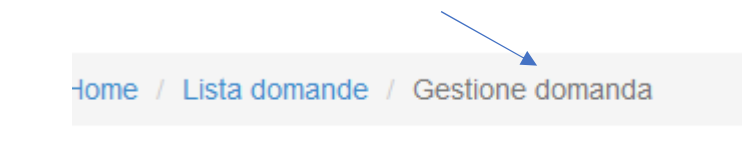

# Aggiornamento 5/9/2019

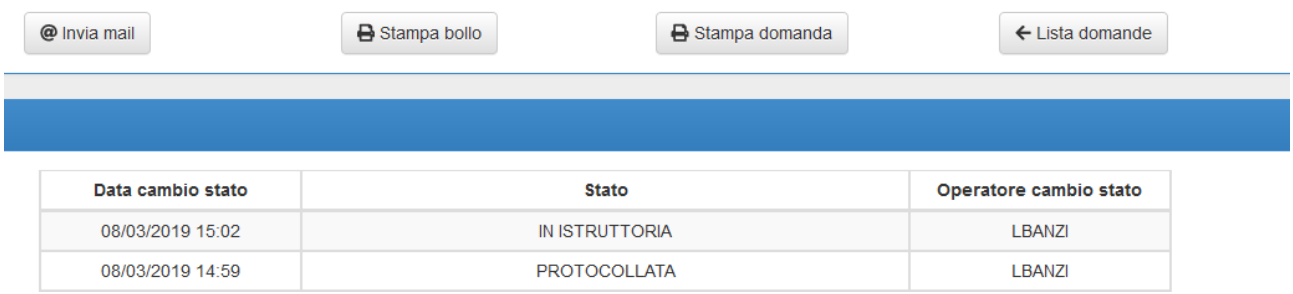